# **المرجع السريع**

# **النسخ**

# **سخ إنشاء النُ**

- **1** قم بتحميل مستند أصلي في درج وحدة تغذية المستندات التلقائية (ADF (أو على زجاج الماسحة الضوئية.
- **مالحظة:** لتجنب الحصول على صورة غير كاملة، تأكد من تطابق حجم ورقة المستند األصلي مع حجم ورقة اإلخراج.
	- سخ. **2** من الشاشة الرئيسية، المس **نسخ**، ثم حدد عدد النُ عند الضرورة، اضبط إعدادات النسخ.
		- . **3** انسخ المستند

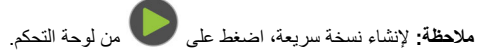

# **النسخ على َ وجھي الورقة**

- **1** قم بتحميل مستند أصلي في درج وحدة تغذية المستندات التلقائية (ADF (أو على زجاج الماسحة الضوئية.
	- **2** من الشاشة الرئيسية، المس **نسخ** <sup>&</sup>gt;**الجانبان**.
		- **3** اضبط اإلعدادات.
		- . **4** انسخ المستند

# **طباعة عدة صفحات على ورقة واحدة**

- **1** قم بتحميل مستند أصلي في درج وحدة تغذية المستندات التلقائية (ADF (أو على زجاج الماسحة الضوئية.
	- **2** من الشاشة الرئيسية، المس **نسخ** <sup>&</sup>gt;**عدد الصفحات لكل وجه**.
		- **3** اضبط اإلعدادات.
			- . **4** انسخ المستند

# **فاكس**

# **إرسال فاكس**

## **استخدام لوحة التحكم**

- **1** قم بتحميل المستند األصلي في درج وحدة تغذية المستندات التلقائية (ADF (أو على زجاج الماسحة الضوئية.
	- **2** من الشاشة الرئيسية، المس **Fax) فاكس)**، ثم أدخل المعلومات الالزمة.
		- **3** إذا لزم األمر، قم بتھيئة إعدادات فاكس أخرى.
			- **4** أرسل مھمة الفاكس.

## **استخدام الكمبيوتر**

**مالحظة:** تأكد من تثبيت برنامج تشغيل الفاكس العالمي (Fax Universal(.

## **لمستخدمي نظام التشغيل Windows**

- **1** بعد فتح أحد المستندات، انقر فوق **ملف** <sup>&</sup>gt;**طباعة**.
- **2** حدد الطابعة، ثم انقر فوق **Properties**) خصائص) أو **Preferences** (تفضيالت) أو **Options**) خيارات) أو **Setup**) إعداد).
- **3** انقر فوق **Fax) فاكس)** <sup>&</sup>gt;**fax Enable) تمكين الفاكس)**، ثم أدخل رقم المستلم.
	- **4** إذا لزم األمر، قم بتھيئة إعدادات فاكس أخرى.
		- **5** أرسل مھمة الفاكس.

## **لمستخدمي نظام التشغيل Macintosh**

- **1** أثناء فتح أحد المستندات، اختر **File) ملف)** <sup>&</sup>gt;**Print) طباعة)**.
	- **2** حدد الطابعة، وأدخل رقم المستلم.
	- **3** إذا لزم األمر، قم بتھيئة إعدادات فاكس أخرى.
		- **4** أرسل مھمة الفاكس.

# **بريد إلكتروني**

# **إرسال بريد إلكتروني**

**1** قم بتحميل مستند أصلي في درج وحدة تغذية المستندات التلقائية (ADF (أو على زجاج الماسحة الضوئية.

- **2** من الشاشة الرئيسية، المس **mail-E) البريد اإللكتروني)**، ثم أدخل المعلومات الالزمة.
	- **3** إذا لزم األمر، فقم بتكوين إعدادات نوع ملف اإلخراج.
		- **4** أرسل البريد اإللكتروني.

# **الطباعة**

# **الطباعة من كمبيوتر**

**مالحظة:** للملصقات ومخزون البطاقات والمغلفات، عيّن حجم الورق ونوعه في الطابعة . قبل طباعة المستند

- **1** من المستند الذي تحاول طباعته، افتح مربع الحوار "طباعة".
	- **2** عند الضرورة، اضبط اإلعدادات.
		- . **3** اطبع المستند

# **الطباعة من جھاز محمول**

## **الطباعة من جھاز محمول باستخدام Cloud Google Print**

ھي عبارة عن خدمة طباعة تسمح بالطباعة إلى أي طابعة PrintTM Cloud Google .Google Cloud Print بخدمة مزودة

- قبل أن تبدأ، تأكد من أن:
- **•** الطابعة مسجلة في خادم Print Cloud Google.
- ويتم تمكينه في الجھاز TM **•** يتم تنزيل ملحق Print Cloud من متجر Play Google المحمول.
- **1** من جهازك المحمول Android™، افتح مستندًا أو حدد مستندًا من مدير الملفات.
	- **2** اضغط على <sup>&</sup>gt;**طباعة**.
	- **3** حدد طابعة، ثم اضغط على .

# **الطباعة من جھاز محمول باستخدام خدمة الطباعة Mopria**

انّ® خدمة الطباعة Mopria عبارة عن حل للطباعة عبر الأجهزة المحمولة يعمل على نظام Android، اإلصدار 5.0 منه أو اإلصدارات الالحقة. تسمح لك بالطباعة إلى أي طابعة تعتمد خدمة Mopria.

**مالحظة:** تأكد من تنزيل تطبيق خدمة الطباعة Mopria من متجر Play Google ّ ومكنه في الجھاز المحمول.

**1** من جھازك المحمول بنظام Android، شغّل تطبيقًا متوافقًا أو حدد مستندًا من مدير الملفات

**2** اضغط على <sup>&</sup>gt;**طباعة**.

**3** حدد طابعة، ثم اضبط اإلعدادات إذا لزم األمر.

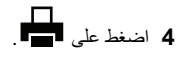

### **الطباعة من جھاز محمول باستخدام AirPrint**

إن ميزة برنامج AirPrint ھي حل للطباعة عبر األجھزة المحمولةيسمح لك بالطباعةمباشرة من أجھزة Apple إلى طابعة تعتمد خدمة AirPrint.

#### **مالحظات:**

- تأكد من أن جهاز Apple والطابعة متصلَين بشبكة الاتصـال نفسها. إذا كان للشبكة موز عات لاسلكية متعددة، فتأكد من أن كلا الجهازَين متصلان بشبكة الاتصال الفرعية نفسھا.
	- **•** ھذا التطبيق مدعوم فقط في بعض أجھزة Apple.

**1** من جھازك المحمول، حدد مستندًا من مدير الملفات أو قم بتشغيل تطبيق متوافق.

# **2** اضغط على <sup>&</sup>gt;**طباعة**.

- **3** حدد طابعة، ثم اضبط اإلعدادات إذا لزم األمر.
	- . **4** اطبع المستند

### **الطباعة من جھاز محمول باستخدام RDirect Fi**‑**Wi**

Wi-Fi Direct® هي عبارة عن خدمة طباعة تتيح لك الطباعة باستخدام أي طابعة مزوّدة .Wi‑Fi Direct بخدمة

**مالحظة:** تأكد من أن الجھاز المحمول متصل بشبكة اتصال الطابعة الالسلكية. للحصول على المزيد من المعلومات، انظر العبارة"توصيل جھاز محمول [بالطابعة](#page-4-0)" على [الصفحة](#page-4-0) .5

- . **1** من جھازك المحمول، شغّل تطبيقًا متوافقًا أو حدد مستندًا من مدير الملفات
	- **2** وفقًا لطراز جھازك المحمول، نفّذ أحد اإلجراءات التالية:

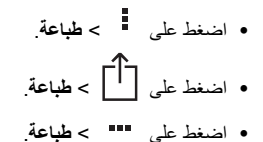

**3** حدد طابعة، ثم اضبط اإلعدادات إذا لزم األمر.

. **4** اطبع المستند

## **طباعة المھام السرية والمھام المحجوزة األخرى**

### **لمستخدمي نظام التشغيل Windows**

- **1** بعد فتح أحد المستندات، انقر فوق **ملف** <sup>&</sup>gt;**طباعة**.
- **2** انقر فوق **Properties**)خصائص) أو **Preferences**) تفضيالت) أو **Options** (خيارات) أو **Setup**) إعداد).
	- **3** انقر فوق **الطباعة والتوقف**.
	- **4** حدد **استخدام الطباعة والتوقف**، ثم عيِّن اسم مستخدم.
	- **5** حدد نوع مھمة الطباعة (سرية أو متكررة أو محجوزة أو تحقق). إذا كانت مھمة الطباعة سرية، فأدخل رقم PIN مؤلف من <sup>4</sup> أرقام.
		- **6** انقر فوق **موافق** أو **طباعة**.
		- **7** من شاشة الطابعة الرئيسية، حرر مھمة الطباعة.
		- **•** بالنسبة لمھام الطباعة السرية، انتقل إلى:
- **المھام المحجوزة** <sup>&</sup>gt;تحديد اسم المستخدم الخاص بك > **المھام السرية** <sup>&</sup>gt;إدخال رقم PIN < تحديد مھمة الطباعة > تھيئة اإلعدادات > **طباعة**
- **•** بالنسبة لمھام الطباعة األخرى، انتقل إلى: **المھام المحجوزة** <sup>&</sup>gt;تحديد اسم المستخدم الخاص بك > تحديد مھمة الطباعة<sup>&</sup>gt; تھيئة اإلعدادات > **طباعة**

### **لمستخدمي نظام التشغيل Macintosh**

**1** أثناء فتح أحد المستندات، اختر **File) ملف)** <sup>&</sup>gt;**Print) طباعة)**.

انقر فوق مثلث إظهار الخيارات لمشاهدة مزيد من الخيارات، إذا لزم الأمر ذلك

- **2** من خيارات الطباعة أو قائمة النُسخ والصفحات، اختر **توجيه المھمة**.
- **3** حدد نوع مھمة الطباعة (سرية أو متكررة أو محجوزة أو تحقق).
- إذا كانت مھمة الطباعة سرية، فعيّن اسم مستخدم ورقم PIN مؤلف من <sup>4</sup> أرقام.
	- **4** انقر فوق **موافق** أو **طباعة**.
	- **5** من شاشة الطابعة الرئيسية، حرر مھمة الطباعة.
	- **•** بالنسبة لمھام الطباعة السرية، انتقل إلى:
- **المھام المحجوزة** <sup>&</sup>gt;تحديد اسم المستخدم الخاص بك > **المھام السرية** <sup>&</sup>gt;إدخال رقم PIN < تحديد مھمة الطباعة > تھيئة اإلعدادات > **طباعة**
	- **•** بالنسبة لمھام الطباعة األخرى، انتقل إلى:
- **المھام المحجوزة** <sup>&</sup>gt;تحديد اسم المستخدم الخاص بك > تحديد مھمة الطباعة<sup>&</sup>gt; تھيئة اإلعدادات > **طباعة**

# **صيانة الطابعة**

# **استبدال Cartridge Toner) خرطوشة الحبر)**

**1** افتح الباب األمامي.

**تحذير—تلف محتمل:** للوقاية من التلف الناتج عن التفريغ اإللكتروستاتيكي، المس أي إطار معدني مكشوف في الطابعة قبل الوصول إلى المناطق الداخلية للطابعة أو لمسھا.

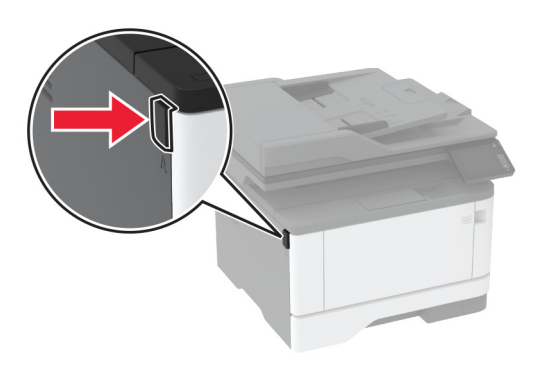

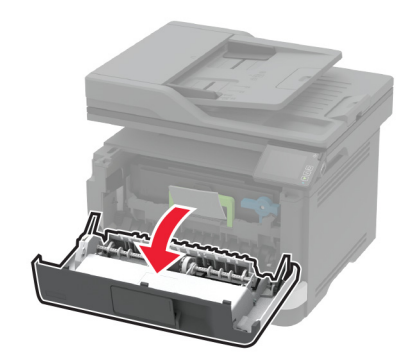

#### **2** أخرج وحدة التصوير.

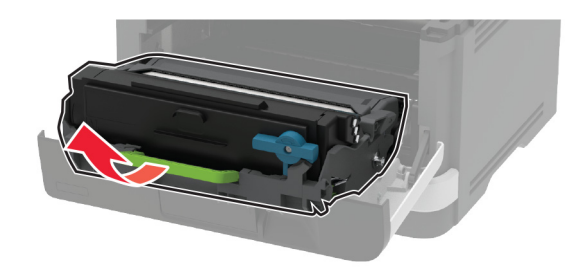

- **3** قم بلف المزالج األزرق، ثم قم بإزالة خرطوشة مسحوق الحبر المستعملة من وحدة التصوير.
- **تحذير—تلف محتمل:** ال ّ تعرض وحدة التصوير للضوء المباشر لفترة تزيد عن 10 دقائق. قد يتسبب التعرض للضوء لمدة طويلة في حدوث مشكالت في جودة الطباعة.
	- **تحذير—تلف محتمل:** ال تلمس أسطوانة موصل الصور. فقد يؤثر فعل ذلك على جودة مھام الطباعة في المستقبل.

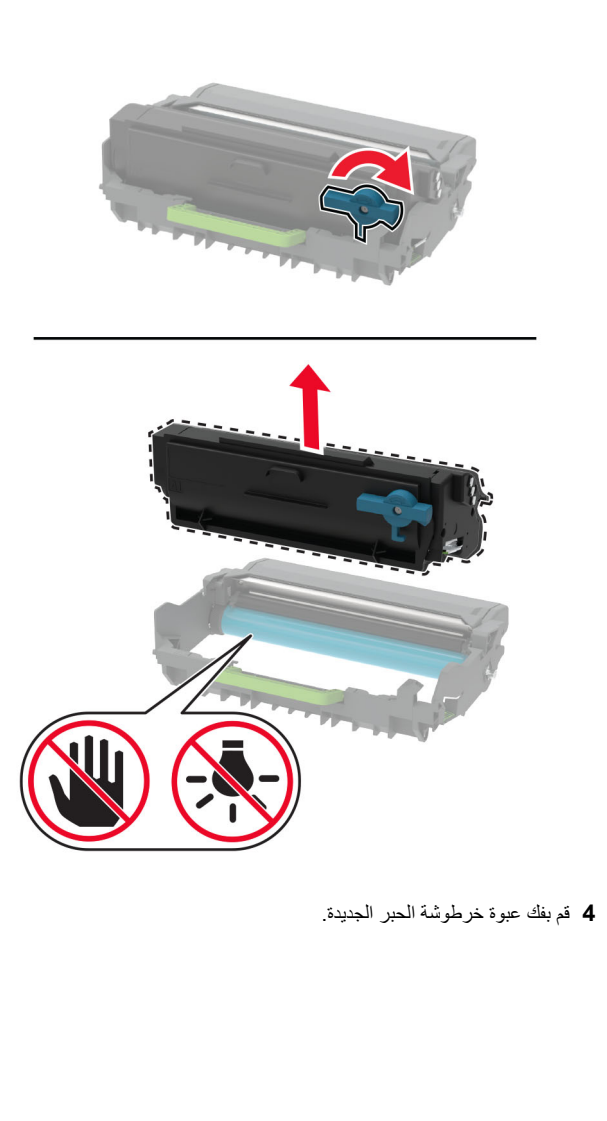

#### **5** رج الخرطوشة إلعادة توزيع مسحوق الحبر.

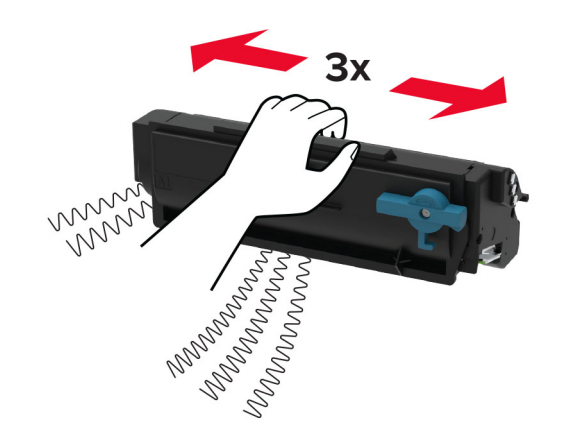

**6** أدخل خرطوشة مسحوق الحبر الجديدة في وحدة التصوير حتى تسمع صوت استقرارھا في مكانھا.

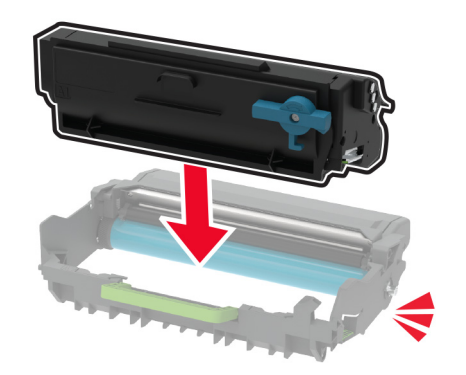

#### **7** أدخل وحدة التصوير.

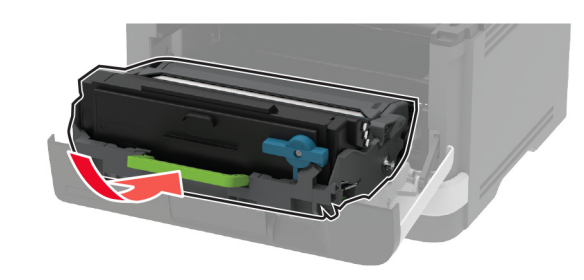

**8** أغلق الباب.

## **تنظيف الماسحة الضوئية**

**1** افتح غطاء الماسحة الضوئية.

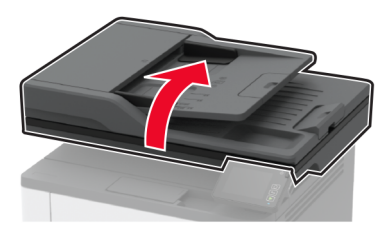

- **2** امسح المناطق التالية بواسطة قطعة قماش مبللة وناعمة وخالية من الوبر:
	- **•** لوحة زجاج وحدة تغذية المستندات التلقائية (ADF(

**مالحظة:** في بعض طرازات الطابعات، يحتوي ھذا الموقع على زجاج لوحدة بدالً من لوحة. تغذية المستندات التلقائية (ADF (

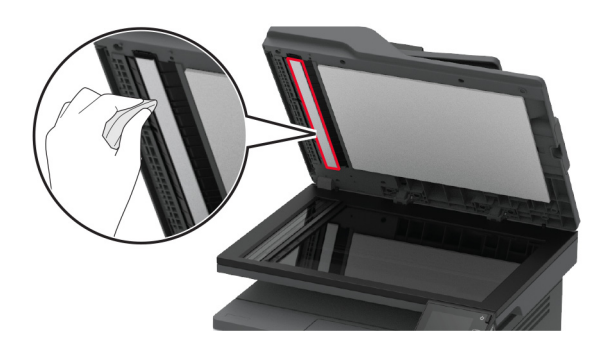

#### **•** لوحة زجاج الماسحة الضوئية

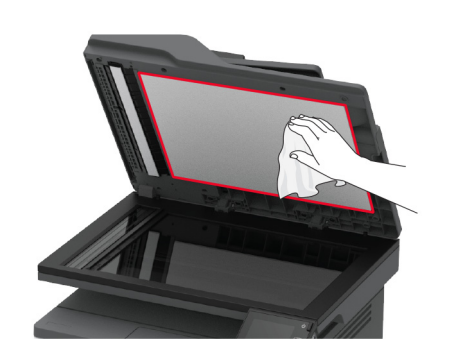

**•** زجاج وحدة تغذية المستندات التلقائية (ADF(

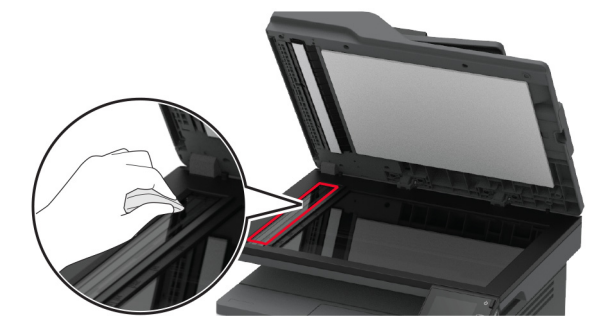

**•** زجاج الماسحة الضوئية

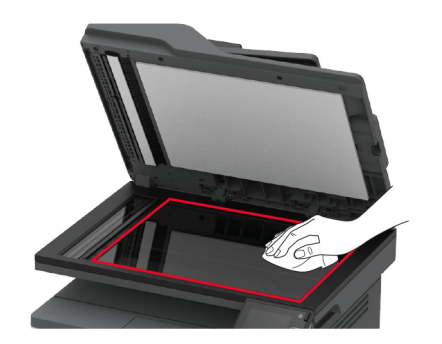

**3** أغلق غطاء الماسحة الضوئية.

**تحميل األدراج 1** قم بإزالة الدرج.

**مالحظة:** لتجنب انحشار الورق، ال تقم بإزالة الدرج عندما تكون الطابعة مشغولة.

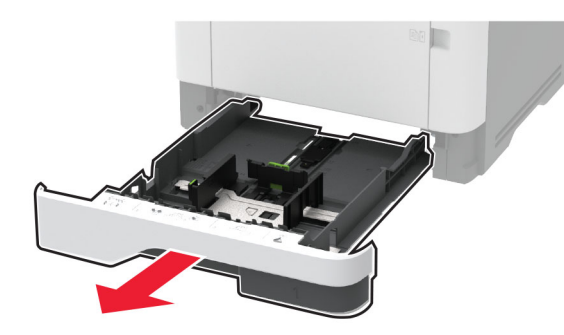

**2** اضبط الموجھات لتتطابق مع حجم الورق الذي تقوم بتحميله.

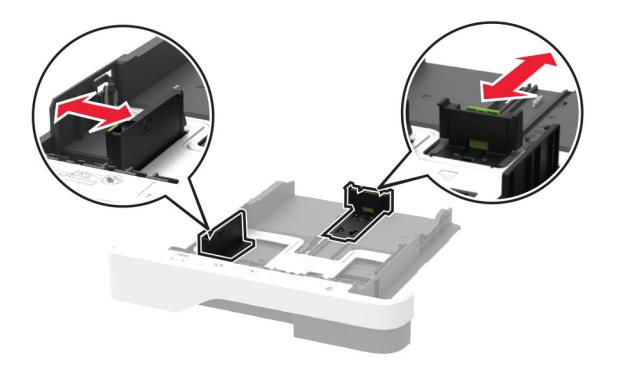

**3** قم بثني حواف الورق وتھويتھا وتسويتھا قبل التحميل.

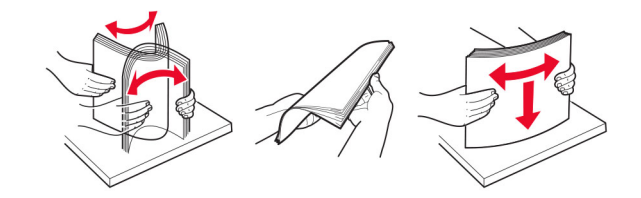

**4** قم بتحميل حزمة الورق بحيث يكون الوجه القابل للطباعة ً مواجھا لألسفل، ثم تأكد من مالءمة وضعية ّ الموجھات بإحكام تجاه الورق.

#### **مالحظات:**

- **•** قم بتحميل الورق ذي الرأسية بحيث يكون وجھه ألسفل مع توجيه الرأسية نحو مقدمة الدرج للطباعة على وجه واحد.
- **•** قم بتحميل الورق ذي الرأسية بحيث يكون وجھه ألعلى مع توجيه الرأسية نحو خلفية الدرج للطباعة على الوجھين.
	- **•** ال ّ تحرك الورق داخل الدرج.
	- **•** لتفادي انحشار الورق، تأكد من أن ارتفاع رزمة الورق لم يتعدَ مؤشر الحد الأقصى لتعبئة الورق.

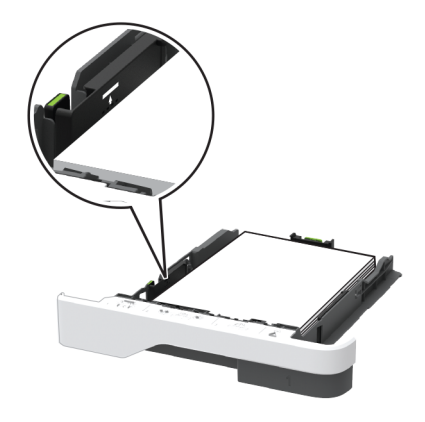

### **5** قم بإدخال الدرج.

إذا لزم الأمر ، عيّن حجم الورق ونوعه من لوحة التحكم ليتطابقا مع الورق الذي يتم تحميله.

## **تحميل وحدة التغذية المتعددة األغراض**

**1** قم بفتح وحدة التغذية متعددة األغراض.

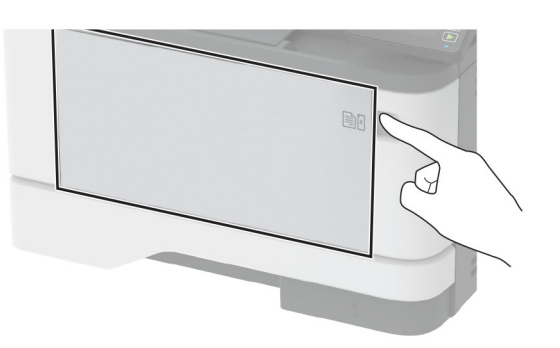

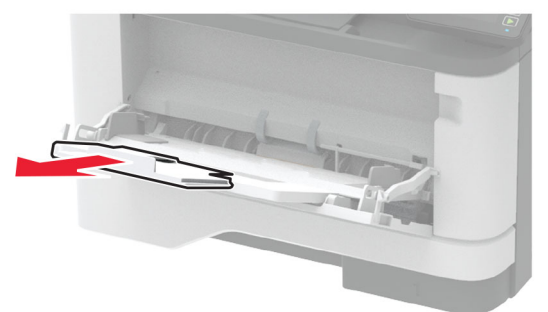

#### **2** قم بثني حواف الورق وتھويتھا وتسويتھا قبل التحميل.

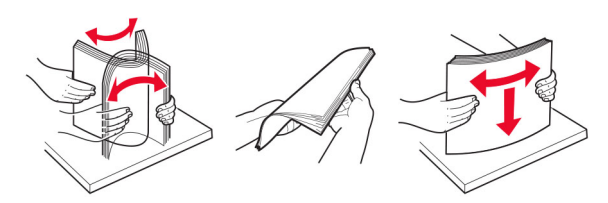

**3** قم بتحميل الورق بحيث يكون الوجه القابل للطباعة ّ موج ًھا إلى األعلى.

#### **مالحظات:**

- **•** ِّحمل الورق ذا الرأسية بحيث يكون وجھه ألعلى مع توجيه الرأسية نحو الجزء الخلفي للطابعة للطباعة على وجه واحد.
- **•** ِّحمل الورق ذا الرأسية بحيث يكون وجھه ألسفل مع توجيه الرأسية نحو مقدمة الطابعة للطباعة على الوجھين.
- **•** قم بتحميل المغلفات بحيث يكون اللسان ّ موج ًھا إلى األسفل على الجانب األيسر.

<span id="page-4-0"></span>**تحذير—تلف محتمل:** ال تستخدم أظرفًا تحمل طوابع أو مشابك أو ً دبابيسا أو ً إبزيما أو نوافذ العناوين أو بطانة مغلفة أو مواد الصقة ذاتية اللصق.

**4** اضبط الموجه ليتطابق مع حجم الورق الذي تقوم بتحميله.

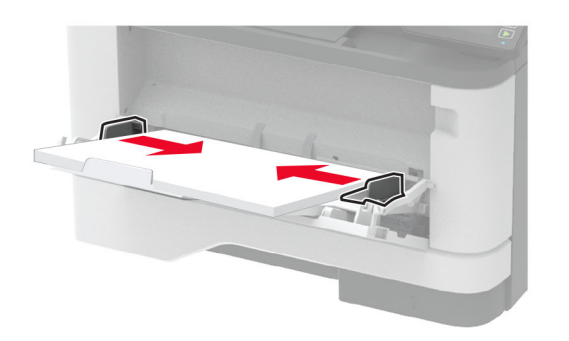

**5** من لوحة التحكم، عيِّن حجم الورق ونوعه ليطابقا الورق الذي تم تحميله.

## **تعيين حجم الورق ونوعه**

- **1** من الشاشة الرئيسية، انتقل إلى:
- **اإلعدادات** <sup>&</sup>gt;**الورق** <sup>&</sup>gt;**تھيئة الدرج** <sup>&</sup>gt;**حجم/نوع الورق** <sup>&</sup>gt;حدد مصدر ورق
	- **2** قم بتعيين حجم الورق ونوعه.

## **توصيل جھاز محمول بالطابعة**

قبل توصيل جھازك المحمول، احرص على القيام بما يلي:

- **•** تمكين Direct Fi‑Wi في الطابعة. من لوحة التحكم، انتقل إلى: **اإلعدادات** <sup>&</sup>gt;**شبكة االتصال/المنافذ** <sup>&</sup>gt;**السلكي** <sup>&</sup>gt;**تمكين Direct Fi**‑**Wi**.
- **•** إظھار المفتاح المشترك مسبقًا (PSK (على صفحة إعداد الشبكة. من لوحة التحكم، انتقل إلى: **اإلعدادات** <sup>&</sup>gt;**شبكة االتصال/المنافذ** <sup>&</sup>gt;**Direct Fi**‑**Wi** <sup>&</sup>lt; **إظھار المفتاح المشترك مسبقًا (PSK (على صفحة اإلعداد**.
- **•** طباعة صفحة إعداد الشبكة. من لوحة التحكم، انتقل إلى: **اإلعدادات** <sup>&</sup>gt;**التقارير** <sup>&</sup>gt;**شبكة االتصال** <sup>&</sup>gt;**صفحة إعداد الشبكة**.

### **Wi**‑**Fi Direct باستخدام االتصال**

- **1** من الجھاز المحمول، انتقل إلى قائمة اإلعدادات.
- **2** قم بتمكين Fi-Wi، ثم اضغط على **Direct Fi**‑**Wi**.
- **3** حدد ِّ معرف ضبط الخدمة (SSID (الخاص بالطابعة.
	- **4** قم بتأكيد االتصال على لوحة التحكم بالطابعة.

### **االتصال باستخدام Fi-Wi**

- **1** من الجھاز المحمول، انتقل إلى قائمة اإلعدادات.
- **2** اضغط على **Fi**‑**Wi** ثم حدد ِّ معرف ضبط الخدمة (SSID (الخاص بالطابعة.

**مالحظة:** تتم إضافة السلسلة **xy-DIRECT**) حيث يكون **<sup>x</sup>** <sup>و</sup>**y**حرفين عشوائيين) قبل معرّف ضبط الخدمة (SSID).

**3** أدخل المفتاح المشترك مسبقًا (PSK(.

**مالحظة:** المفتاح المشترك مسبقًا (PSK (ھو كلمة المرور.

### **مالحظات:**

- **•** يمكنك تغيير ِّ معرف ضبط الخدمة (SSID (عبر لوحة التحكم. انتقل إلى: **اإلعدادات** <sup>&</sup>gt;**شبكة االتصال/المنافذ** <sup>&</sup>gt;**Direct Fi**‑**Wi** <sup>&</sup>lt; **ِّ معرف ضبط الخدمة (SSID(**.
- **•** يمكنك ً أيضا تغيير المفتاح المشترك مسبقًا (PSK (عبر لوحة التحكم. انتقل إلى: **اإلعدادات** <sup>&</sup>gt;**شبكة االتصال/المنافذ** <sup>&</sup>gt;**Direct Fi**‑**Wi** <sup>&</sup>lt; **تعيين المفتاح المشترك <sup>ا</sup> (PSK(**. **مسبقً**

# **إزالة انحشار الورق**

## **تجنب انحشار الورق**

### **تحميالً ً صحيحا ِّحمل الورق**

**•** تأكد من وضع الورق بشكل مسطح في الدرج.

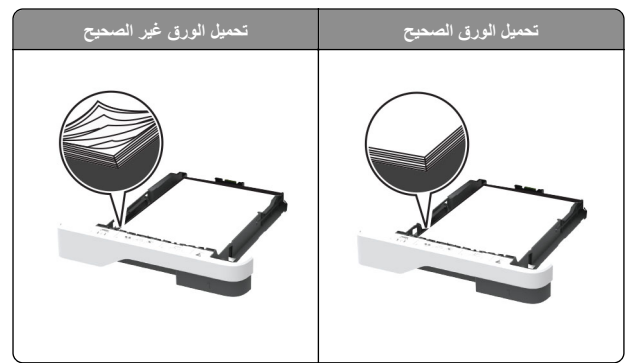

- **•** ال تقم بتحميل الدرج أو إزالته أثناء إجراء الطابعة للطباعة.
- **•** عدم تحميل كمية ورق أكثر من الالزم. تأكد من أن ارتفاع رزمة الورق لم يتعدَ مؤشر الحد الأقصى لتعبئة الورق.

**•** ال تمرر الورق إلى داخل الدرج. ِّحمل الورق على النحو المبين في الرسم التوضيحي.

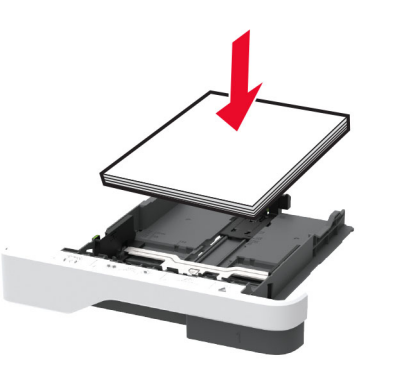

- **•** تأكد من وضع موجھات الورق بالطريقة الصحيحة ومن أنھا ال تضغط بقوة على الورق .أو المغلفات
	- **•** ادفع الدرج بإحكام داخل الطابعة بعد تحميل الورق.

### **ُ الم به استخدم الورق وصى**

- . **•** استخدم الورق أو الوسائط الخاصة الموصى بھا فقط
- **•** ال تقوم بتحميل الورق المثني أو المبلل أو المطوي أو المفتول.
	- **•** قم بثني حواف الورق وتھويتھا وتسويتھا قبل التحميل.

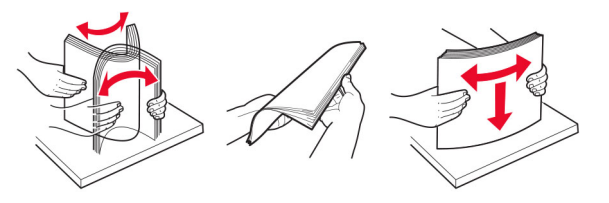

- **•** ال تستخدم ورق تم قصه أو شذبه باليد.
- **•** ال تخلط الورق ذا األحجام أو األوزان أو األنواع المختلفة في نفس الدرج.
- **•** تأكد من تعيين حجم الورق ونوعه بالشكل الصحيح على الكمبيوتر أو لوحة التحكم الخاصة بالطابعة.
	- . ّعة ِ **•** ِّخزن الورق وفقًا لتوصيات الجھة ُ المصن

## **تحديد أماكن انحشار الورق**

#### **مالحظات:**

- **•** عند تعيين المساعدة على التخلص من االنحشار إلى تشغيل، تُخرج الطابعة صفحات فارغة أو صفحات مطبوعة جزئيًا بعد إزالة الصفحة المحشورة. تحقق من المخرجات المطبوعة الخاصة بالصفحات الفارغة.
	- **•** عند تعيين إصالح انحشار الورق إلى تشغيل أو تلقائي، تعيد الطابعة طباعة الصفحات المحشورة.

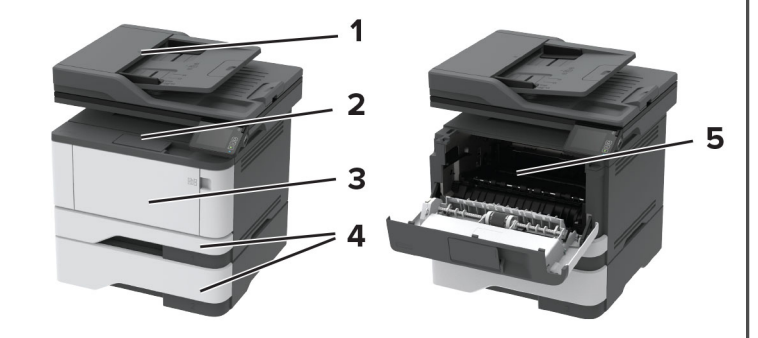

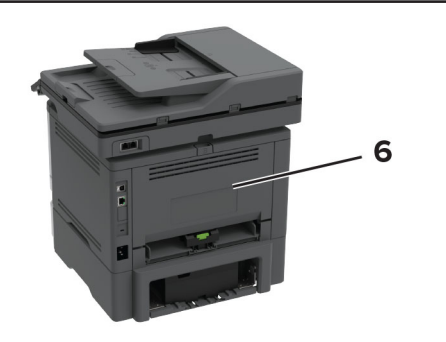

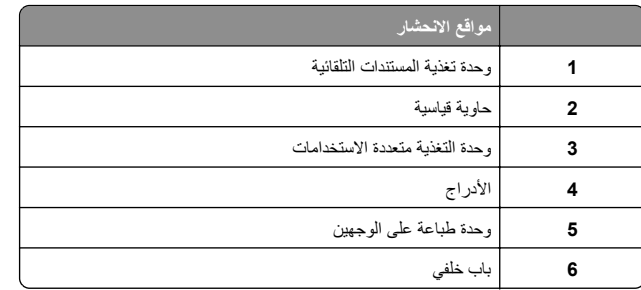

# **انحشار الورق في وحدة تغذية المستندات التلقائية**

**1** أزل جميع المستندات األصلية من درج وحدة تغذية المستندات التلقائية (ADF(.

#### **2** افتح غطاء وحدة تغذية المستندات التلقائية.

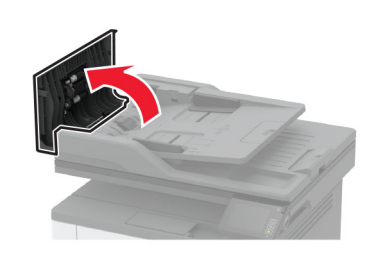

- **3** قم بإزالة الورق المحشور.
- **مالحظة:** تأكد من إزالة جميع أجزاء الورق المحشورة.

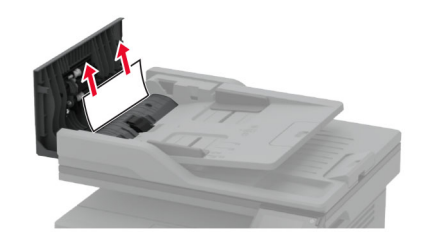

**4** أغلق غطاء وحدة تغذية المستندات التلقائية.

## **انحشار الورق في الحاوية القياسية**

**1** ارفع الماسحة الضوئية، ثم أزل الورق المنحشر. **مالحظة:** تأكد من إزالة جميع أجزاء الورق المحشورة.

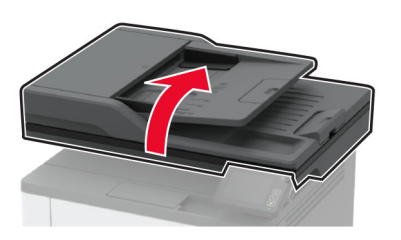

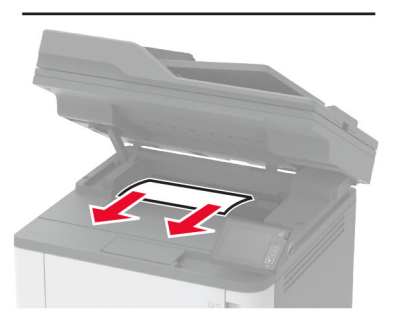

**2** أخفض الماسحة الضوئية.

# **انحشار الورق داخل وحدة التغذية متعددة األغراض**

**1** أزل الورق من وحدة التغذية متعددة األغراض.

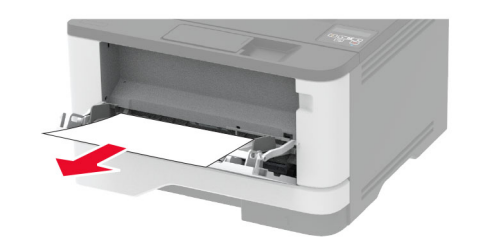

- **2** قم بإزالة الورق المحشور.
- **مالحظة:** تأكد من إزالة جميع أجزاء الورق المحشورة.
	- **3** أغلق وحدة التغذية متعددة األغراض.
		- **4** افتح الباب األمامي.
- **تحذير—تلف محتمل:** للوقاية من التلف الناتج عن التفريغ اإللكتروستاتيكي، المس أي إطار معدني مكشوف في الطابعة قبل الوصول إلى المناطق الداخلية للطابعة أو لمسھا.

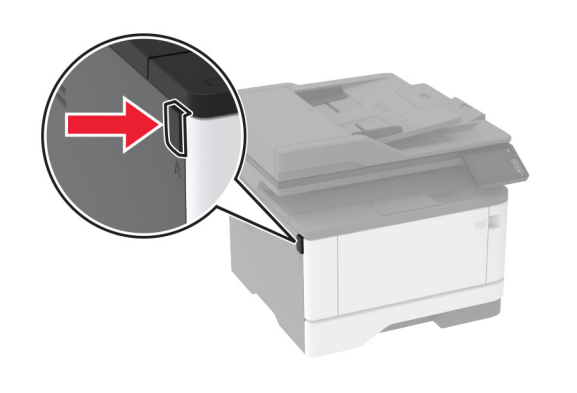

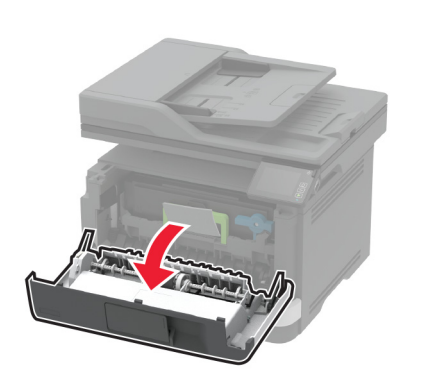

**5** أخرج وحدة التصوير.

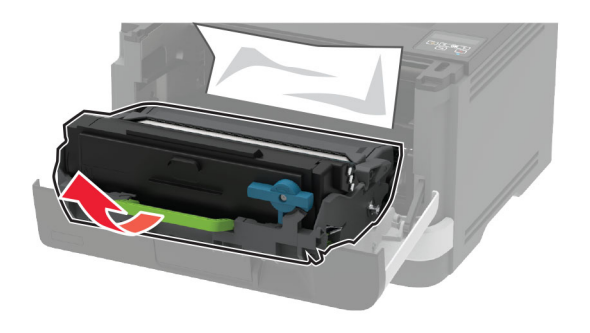

**تحذير—تلف محتمل:** ال ّ تعرض وحدة التصوير للضوء المباشر لفترة تزيد عن 10 دقائق. قد يتسبب التعرض للضوء لمدة طويلة في حدوث مشكالت في جودة الطباعة.

**تحذير—تلف محتمل:** ال تلمس أسطوانة موصل الصور. فقد يؤثر فعل ذلك على جودة مھام الطباعة في المستقبل.

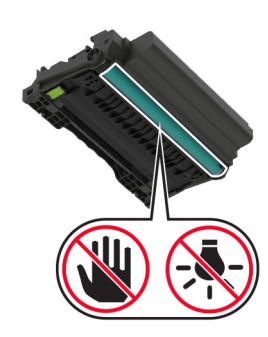

**6** قم بإزالة الورق المحشور.

**تنبيه—سطح ساخن:** قد يكون الجزء الداخلي من الطابعة ساخنًا. للحد من خطر التعرض لإلصابة من أحد المكونات الساخنة، اترك السطح ليبرد قبل . مالمسته

**مالحظة:** تأكد من إزالة جميع أجزاء الورق المحشورة.

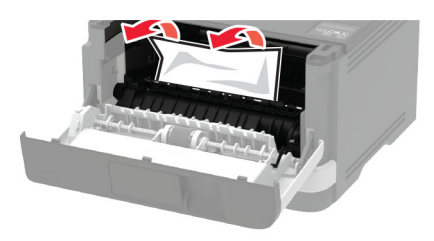

**7** أدخل وحدة التصوير.

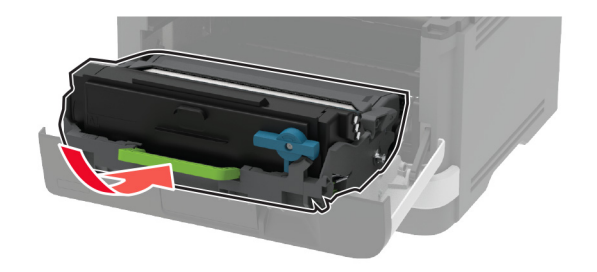

**8** أغلق الباب.

**9** قم بفتح وحدة التغذية متعددة األغراض.

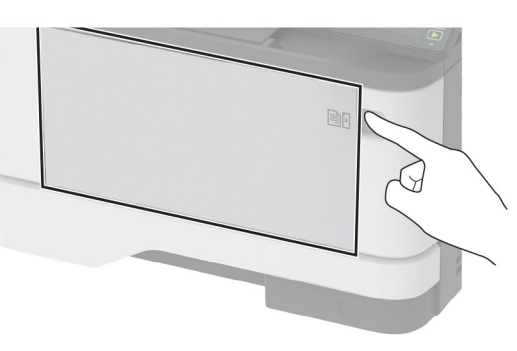

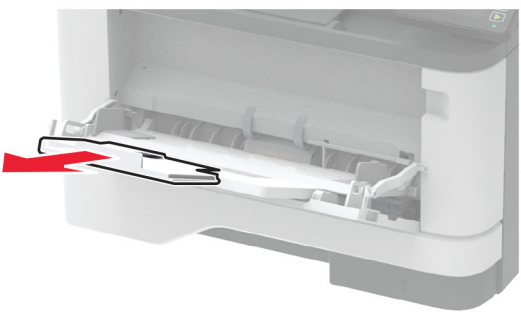

**10** قم بثني حواف الورق وتھويتھا وتسويتھا قبل التحميل.

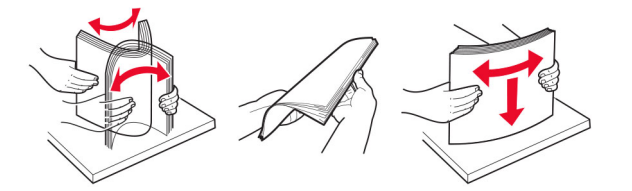

**11** أعد تحميل الورق.

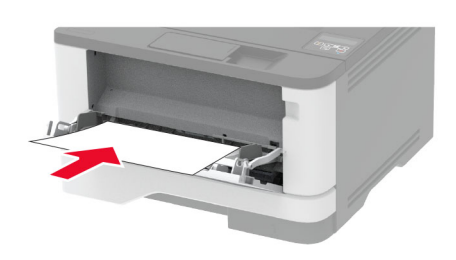

**انحشار الورق في األدراج 1** قم بإزالة الدرج.

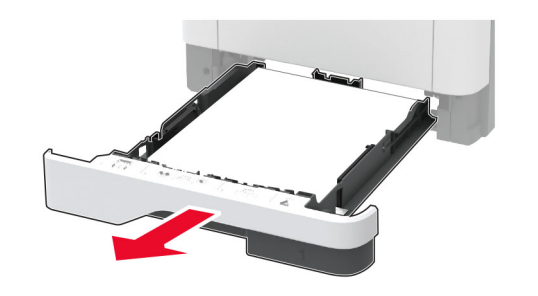

**2** افتح الباب األمامي.

**تحذير—تلف محتمل:** للوقاية من التلف الناتج عن التفريغ اإللكتروستاتيكي، المس أي إطار معدني مكشوف في الطابعة قبل الوصول إلى المناطق الداخلية للطابعة أو لمسھا.

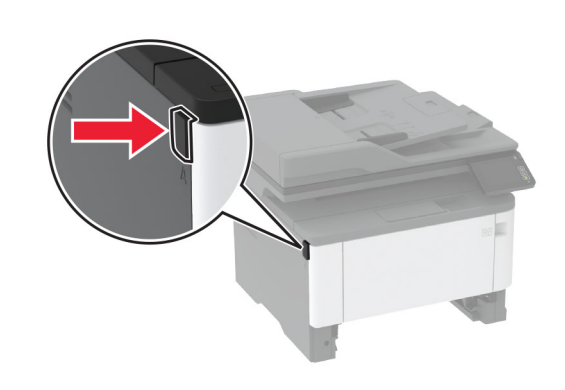

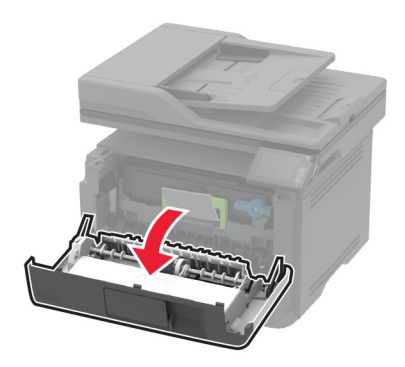

**3** أخرج وحدة التصوير.

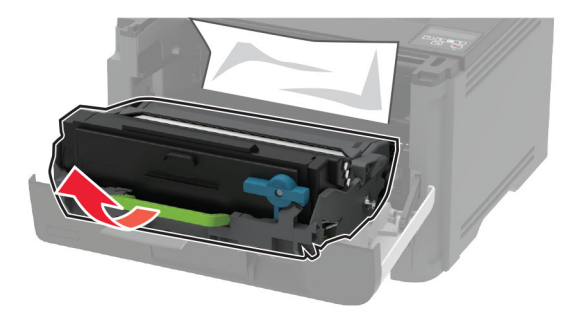

**تحذير—تلف محتمل:** ال ّ تعرض وحدة التصوير للضوء المباشر لفترة تزيد عن 10 دقائق. قد يتسبب التعرض للضوء لمدة طويلة في حدوث مشكالت في جودة الطباعة.

**تحذير—تلف محتمل:** ال تلمس أسطوانة موصل الصور. فقد يؤثر فعل ذلك على جودة مھام الطباعة في المستقبل.

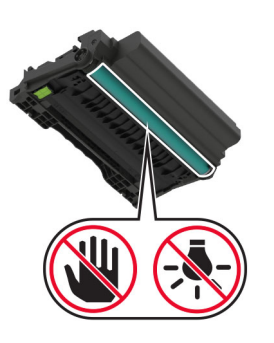

- **4** قم بإزالة الورق المحشور.
- **تنبيه—سطح ساخن:** قد يكون الجزء الداخلي من الطابعة ساخنًا. للحد من خطر التعرض لإلصابة من أحد المكونات الساخنة، اترك السطح ليبرد قبل . مالمسته
	- **مالحظة:** تأكد من إزالة جميع أجزاء الورق المحشورة.

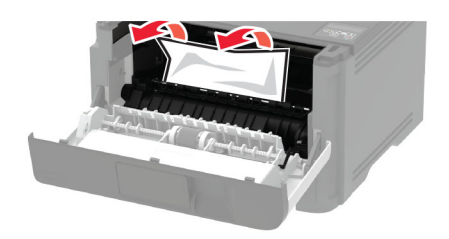

**5** أدخل وحدة التصوير.

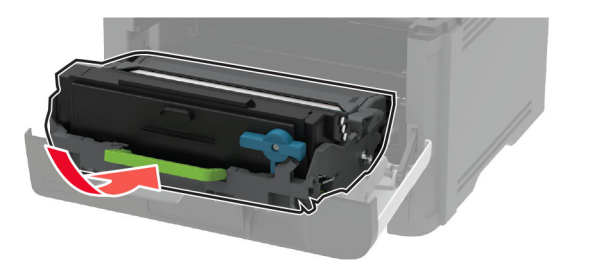

- **6** أغلق الباب األمامي، ثم أدخل الدرج.
	- **7** افتح باب الوصول الخلفي.

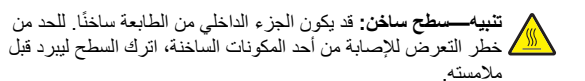

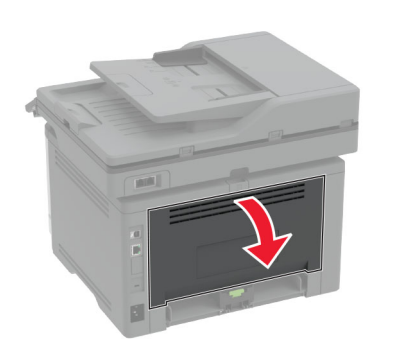

**8** قم بإزالة الورق المحشور. **مالحظة:** تأكد من إزالة جميع أجزاء الورق المحشورة.

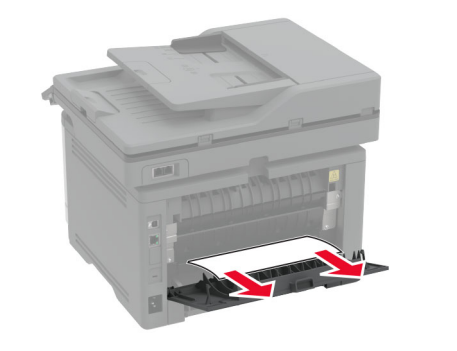

**9** أغلق الباب الخلفي.

#### **10** أزل الدرج االختياري.

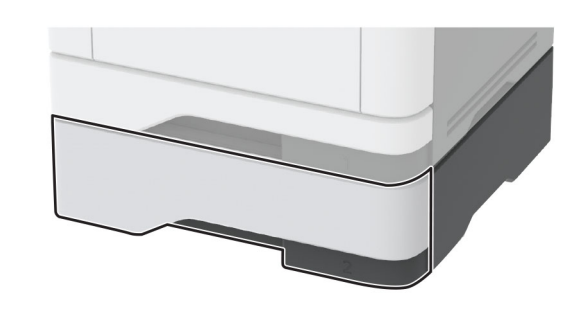

**11** قم بإزالة الورق المحشور.

**مالحظة:** تأكد من إزالة جميع أجزاء الورق المحشورة.

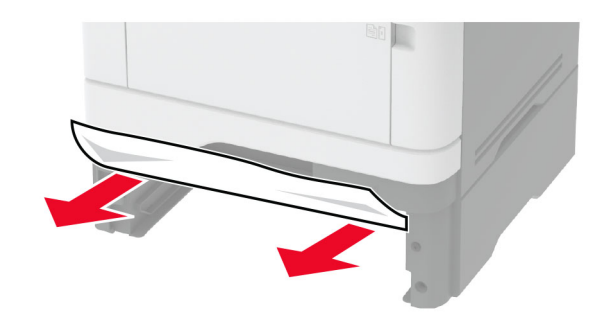

**12** قم بإدخال الدرج.

## **انحشار الورق بوحدة الطباعة على الوجھين**

**1** افتح الباب األمامي.

**تحذير—تلف محتمل:** للوقاية من التلف الناتج عن التفريغ اإللكتروستاتيكي، المس أي إطار معدني مكشوف في الطابعة قبل الوصول إلى المناطق الداخلية للطابعة أو لمسھا.

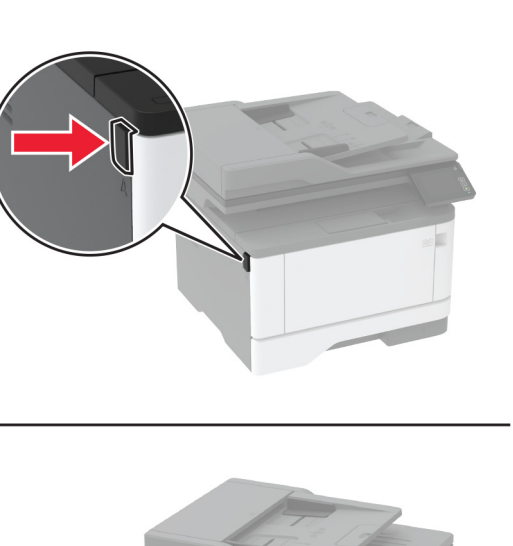

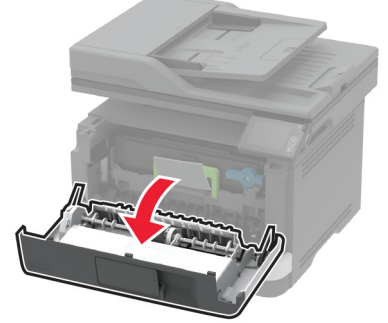

**2** أخرج وحدة التصوير.

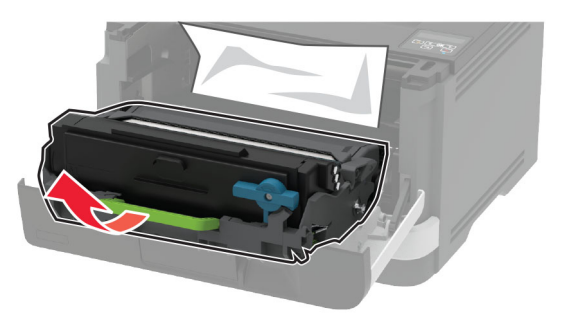

**تحذير—تلف محتمل:** ال ّ تعرض وحدة التصوير للضوء المباشر لفترة تزيد عن 10 دقائق. قد يتسبب التعرض للضوء لمدة طويلة في حدوث مشكالت في جودة الطباعة.

**تحذير—تلف محتمل:** ال تلمس أسطوانة موصل الصور. فقد يؤثر فعل ذلك على جودة مھام الطباعة في المستقبل.

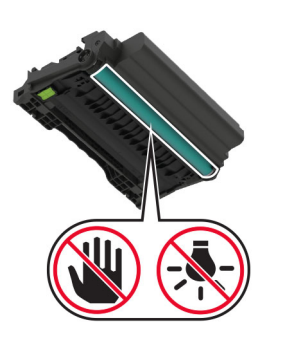

**3** قم بإزالة الورق المحشور.

**تنبيه—سطح ساخن:** قد يكون الجزء الداخلي من الطابعة ساخنًا. للحد من خطر التعرض لإلصابة من أحد المكونات الساخنة، اترك السطح ليبرد قبل . مالمسته

**مالحظة:** تأكد من إزالة جميع أجزاء الورق المحشورة.

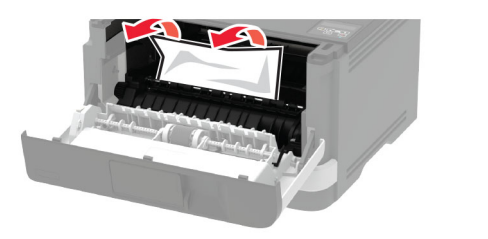

**4** أدخل وحدة التصوير.

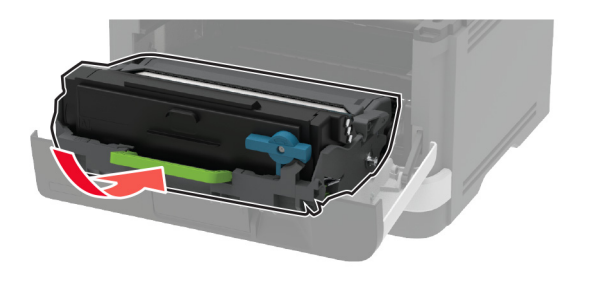

**5** أغلق الباب.

**6** قم بإزالة الدرج.

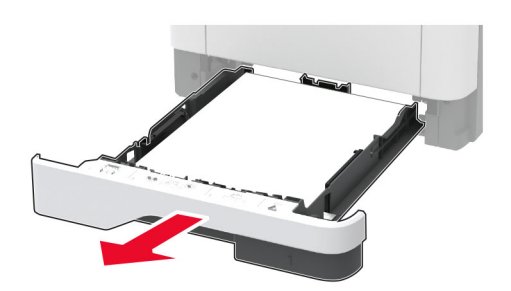

**7** ادفع مزالج وحدة الطباعة على الوجھين لفتح وحدة الطباعة على الوجھين.

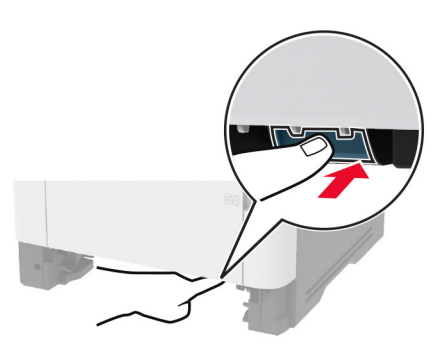

**8** قم بإزالة الورق المحشور.

**مالحظة:** تأكد من إزالة جميع أجزاء الورق المحشورة.

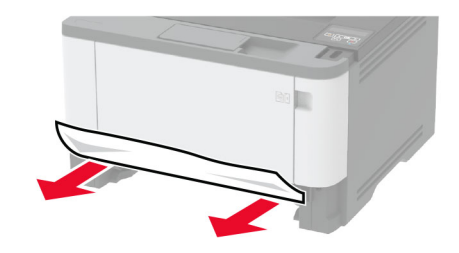

**9** أغلق وحدة الطباعة على الوجھين. **10** قم بإدخال الدرج.

## **انحشار الورق عند الباب الخلفي**

### **1** افتح الباب الأمامي<sub>.</sub>

**تحذير—تلف محتمل:** للوقاية من التلف الناتج عن التفريغ اإللكتروستاتيكي، المس أي إطار معدني مكشوف في الطابعة قبل الوصول إلى المناطق الداخلية للطابعة أو لمسھا.

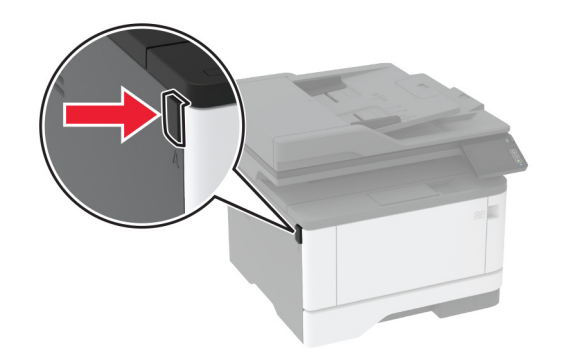

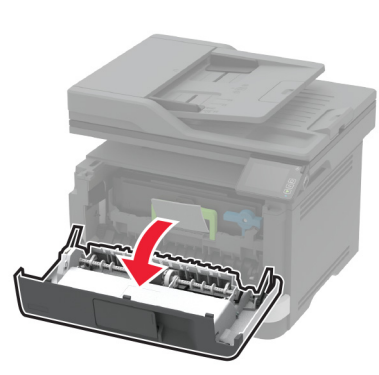

**2** أخرج وحدة التصوير.

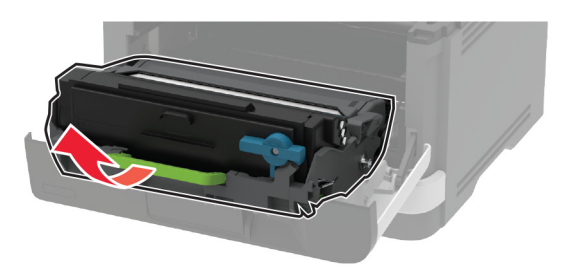

**تحذير—تلف محتمل:** ال ّ تعرض وحدة التصوير للضوء المباشر لفترة تزيد عن 10 دقائق. قد يتسبب التعرض للضوء لمدة طويلة في حدوث مشكالت في جودة الطباعة.

**تحذير—تلف محتمل:** ال تلمس أسطوانة موصل الصور. فقد يؤثر فعل ذلك على جودة مھام الطباعة في المستقبل.

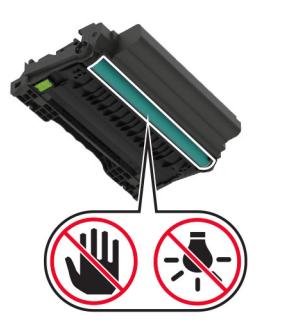

**3** افتح باب الوصول الخلفي.

**تنبيه—سطح ساخن:** قد يكون الجزء الداخلي من الطابعة ساخنًا. للحد من خطر التعرض لإلصابة من أحد المكونات الساخنة، اترك السطح ليبرد قبل . مالمسته

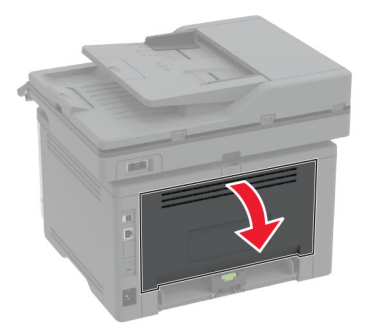

قم بإزالة الورق المحشور. **4**

**مالحظة:** تأكد من إزالة جميع أجزاء الورق المحشورة.

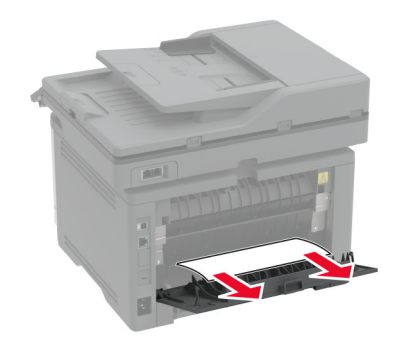

- **5** أغلق الباب الخلفي.
- **6** أدخل وحدة التصوير.

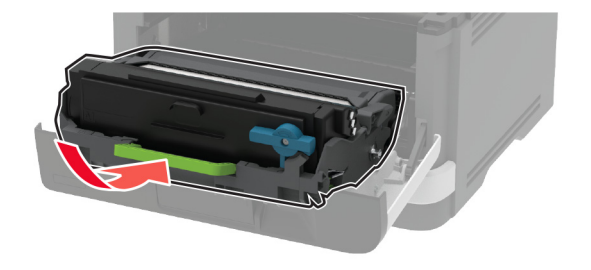

**7** أغلق الباب األمامي.